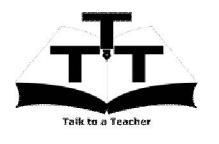

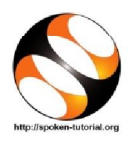

#### 1. ଅଭ୍ୟାସ ପ୍ରକ୍ରିୟା

- 1. ଆପଣଙ୍କୁ ସ୍କୋକନ୍ ଟ୍ୟୁଟୋରିଆଲୁ ଓ ଫାଇଲଗୁଡ଼ିକର ଏକ ସେଟ୍ ଦିଆଯାଇଛି.
- 2. ଆପଣ ଗୋଟିଏ ସମୟରେ ଗୋଟିଏ ଟ୍ୟୁଟୋରିଆଲ୍ କରିବେ.
- 3. ଆପଣ ସୋକନ୍ ଟ୍ୟୁଟୋରିଆଲ୍ ଶ୍ରଶିପାରନ୍ତି ଏବଂ ଭିଡିଓରେ ଦେଖାଯାଇଥିବା ସମୟ ପଦାଙ୍କକୁ ପୁଣିଥରେ କରିପାରନ୍ତି, sideby-side.
- 4. ଯଦି ଆପଶଙ୍କୁ ଉପରୋକ୍ତ କଠିନ ଲାଗେ, ତେବେ ଆପଶ ସମ୍ପୂର୍ଷ୍ଣ ଟ୍ୟୁଟୋରିଆଲ୍ ଥରେ ଶୁଶି, ଦ୍ୱିତୀୟଥର ଶୁଶିବା ସମୟରେ ଅଭ୍ୟାସ କରିପାରନ୍ତି.

# 2. ତ୍ରପଲ୍

- 1. ଆପଶଙ୍କ କମ୍ପ୍ୟୁଚରରେ ଥିବା Spoken ନାମକ ଫୋଲୁରକ୍ ଖୋଜି ତାକ୍ ଖୋଲନ୍ତୁ (କିମ୍ବା ଆପଶଙ୍କର କୋଅର୍ଡିନେଟର୍/ଇନଷ୍ଟ୍ରକଟର୍ ଙ୍କୁ କୁହନ୍ତୁ)
- 2. Firefox/Chrome ବ୍ୟବହାର କରି index.html ଫାଇଲ୍ ଉପରେ ରାଇଟ୍ କ୍ଲିକ୍ କରି ଖୋଲନ୍ତୁ. Internet Explorerରେ ଖୋଲନ୍ତୁ ନାହିଁ. IE ସଠିକ୍ ଭାବେ Spoken Tutorialsdକୁ ରେଣ୍ଡର୍ ନକରିପାରେ.

3. ଯଦି, ଉଲ୍ଲିଖିତ କୌଣସି ପଦାଙ୍କ କାମ ନକରେ, ତେବେ ଆପଣ ବ୍ୟବହାର କର଼ଥିବା ବାଉଚ୍ଚର୍ ଯାଞ୍ଚ କରନ୍ତୁ. ଯଦି ଆପଣ IE ବ୍ୟବହାର କରୁଥା'ନ୍ତି, ତେବେ, ଦୟାକରି ତାକୁ ବନ୍ଦ କରନ୍ତୁ ଓ Firefox/Chromeରେ ଖୋଲନ୍ତୁ.

- 4. ଡିଫଲ୍ ଭାବରେ Side-by-Side Method ଭିଡିଓ ଦେଖାଦିଏ. ଏହା ସରଳ ସ୍ୱ-ଶିକ୍ଷା ପ୍ରଶାଳୀ ବର୍ଷନା କରେ. ଏହି ଟ୍ୟୁଟୋରିଆଲକୁ ପ୍ରଥମେ ଶୁଶନ୍ତୁ. ସ୍କୋକନ୍ ଟ୍ୟୁଟୋରିଆଲ୍କ ବ୍ୟବହାର କରି Drupal ଶିଖିବା ପାଇଁ ଆପଣ ଏହି ପଦ୍ଧତିର ଅନୁସରଣ କରିବେ.
- 5. ସ୍କ୍ରୀନ୍ ଉପରେ, Select Foss Category ଡ୍ରପ୍-ଡାଉନ୍ ଉପରେ କ୍ଲିକ୍ କରି Drupal ଚୟନ କରନ୍ତୁ.
- 6. Select Language ଡ୍ରପ୍-ଡାଉନ୍ ଉପରେ କରି, ଉପଲକ୍ତ ଭାଷାରୁ ଆପଣ ଶିଖ୍ବାକୁ ଚାହୁଁଥିବା ଭାଷାର ଚୟନ କର<u>ନ୍</u>ତୁ.
- 7. **Submit** ବଟନ୍ ଉପରେ କ୍ଲିକ୍ କରନ୍ତୁ.
- 8. ଆପଶଙ୍କ ସିଲେକ୍ସନ୍ ଉପରେ ଭିତ୍ତିକରି ଟ୍ୟୁଟୋରିଆଲଗୁଡ଼ିକର ଏକ ତାଲିକା ଆପଣ ଦେଖିବାକୁ ପାଇବେ.
- 9. ପ୍ରଦର୍ଶିତ ତାଲିକାରେ ଥିବା ପ୍ରଥମ ଟ୍ୟୁଟୋରିଓଆଲରୁ ଆରୟ କରନ୍ତୁ.

## **3. ଥମ ଟୁେଟାରିଆ: Overview of Drupal**

- 1. Overview of Drupal ଟ୍ୟୁଟୋରିଆଲ୍ ଖୋଜନ୍ତ.
- 2. ଏହି ଟ୍ୟୁଟୋରିଆଲ୍, Drupal ଓ ଏହି ଟ୍ୟୁଟୋରିଆଲ୍ ଶୃଙ୍ଖଳାର ଅବଲୋକନ ବିଷୟରେ ବର୍ଷ୍ଣନା କରେ
- 3. ଯଦି ଆପଣ, ସ୍କୋକନ୍ ବିଷୟବସ୍ତୁ ପାଇଁ ସବ୍-ଟାଇଟଲ୍ ଦେଖିବାକୁ ଇଚ୍ଛା କରନ୍ତି, ତେବେ Spoken ଫୋଲ୍ଡରରେ ଥିବା Readme.txtରେ ପ୍ରଦତ୍ତ ନିର୍ଦ୍ଦେଶାବଳୀ ପାଳନ କରନ୍ତୁ.
- 4. Player ଉପରେ କ୍ଲିକ୍ କରି ଟ୍ୟଟୋରିଆଲ୍ କ୍ ଦେଖନ୍ତୁ
- 5. ଥରେ ଟ୍ୟୁଟୋରିଆଲ୍ ସମ୍ପୂର୍ଷ୍ଣ ହୋଇଗଲା ପରେ, ପ୍ଲେ ଲିଷ୍ଟରେ ୱିଣ୍ଡୋ ଥିବା ପରବର୍ତ୍ତୀ ଟ୍ୟୁଟୋରିଆଲ୍, Installation of Drupal ଉପରେ କ୍ଲିକ୍ କରନ୍ତୁ.

## **4. ିତୀୟ ଟୁେଟାରିଆ: Installation of Drupal**

- 1. Installation of Drupal ଟ୍ୟୁଟୋରିଆଲ୍ ଖୋଜନ୍ତୁ
- 2. ଏହି ଟୁେଟାରିଆ, **Bitnami Drupal Stack** ବବହାର କରି **Windows OS**, **ଊବୁୁ ଲିନ OS**େର **Drupal**  8 କିପରି ଇନଷ୍ଟଲ୍ କରିବାକ୍ ହୁଏ, ବର୍ଷ୍ଣନା କରେ.
- 3. ଆପଣଙ୍କର ସିଷ୍ଟମ୍ ଆଡମିଷ୍ଟ୍ରେଟର୍, ଆପଣଙ୍କ କମ୍ପ୍ୟୁଟରରେ Bitnami Drupal ଇନଷ୍ଟଲ୍ କରିସାରିଥିବ.

4. Side-by-Side Method ବ୍ୟବହାର ଅଭାସ କରିବା ପାଇଁ, ଟ୍ୟୁଟୋରିଆଲ୍ ଥିବା ୱେବ୍ ବ୍ରାଉଚ୍ଚର୍ ର ଆକାରକୁ ଆଡକଷ୍ଟ କରି ଆପଶଙ୍କ ସ୍କୀନ୍ ର ବାମପଟ ଅଧା ଭାଗକୁ ନେଇଆସନ୍ତୁ. ଡାହାଣ ଅଧା ଭାଗରେ, File Browser/Explorerକୁ ଖୋଲି ଫିଟ୍ କରନ୍ତୁ.

5. ଯଦି ଆପଣ ଲିନକ୍ସ ୟଜର ହୋଇଥା'ନ୍ତି, ତେବେ ଭିଡିଓରେ ଥିବା 6:51 ସମୟକ୍ ଛାଡିଦିଅନ୍ତ ଏବଂ ସେଠାର୍ ନିର୍ଦ୍ଦେଶ ପାଳନ କରନ୍ତୁ. 7:09ରେ, Drupal-8.1.3-0 ଖୋଲିବାକୁ ଟ୍ୟୁଟୋରିଆଲ୍ ଆପଣଙ୍କୁ କହିବ. ଯଦି ଆପଣଙ୍କ ସିଷ୍ଟମ୍ ରେ Drupalର ନୂଆ ଭର୍ସନ୍ ଥାଏ, ତେବେ ଫୋଲ୍ସର୍ ନାମରେ ଉଚ୍ଚତମ ସଂଖ୍ୟା ଥିବ. ତାହାକୁ ଖୋଲନ୍ତୁ.

6. ୱିୋ ୟୁଜରମାେନ, ଭିଡିଓର 7:27 କୁ ଯାଇ **Bitnami Drupal Manager Tool** କିପରି େଖାଲାଯାଏ, ଶିଖପାରନ୍ତି.

7. **Start The Servers** ପାଇଁ ନିେଶ ପାଳନ କରୁ

8. େଯେତେବେଳ ଆପଣ 8:33େର **Go to Application** ଉପେର କି କରିେବ, **Bitnami Drupal**  Stack ଶୀର୍ଷକ ଥାଇ ଏକ ନୂଆ ୱିଣ୍ଡୋ ଖୋଲିବ. ଯଦି ତାହା ଏକ ନୂଆ ଟାବ୍ ରେ ଖୋଲେ, ତେବେ ଏକ ନୂଆ ୱିଣ୍ଡୋ କ୍ରିଏଟ୍ କରିବା ପାଇଁ, ତାହା ଉପରେ କ୍ଲିକ୍ କରି ବାହାରକୁ ଟାଣିଆଣନ୍ତୁ.

9. ଉପେରା **Bitnami Drupal Stack** ୱିୋକୁ ରିସାଇ କରି **Side-by-Side Method** ପାଳନ କରିବା ପାଇଁ କମ୍ପ୍ୟୁଟର୍ ସ୍କ୍ରୀନ୍ ର ଡାହାଣ ଅଧା ଭାଗରେ ଫିଟ୍ କରନ୍ତୁ.

10. Drupal ୱେବ୍ ସାଇଟର ମୁଖ୍ୟ ପୃଷ୍ଠା ଖୋଲିବା ପାଇଁ Access Drupal ଉପରେ କ୍ଲିକ୍ କରନ୍ତୁ.

11. 9:00 ସମୟ ପର୍ଯ୍ୟନ୍ତ ଟ୍ୟୁଟୋରିଆଲ୍ ଅଭ୍ୟାସ ଜାରି ରଖନ୍ତୁ. ଏଠାରେ Username ଭାବେ admin ଏବଂ Password ଭାବେ drupla8gr8 ପ୍ରଦାନ କରନ୍ତୁ (ଯଦି ଏହା ଭିନ୍ନ ହୋଇଥାଏ, ତେବେ ନିଜ କୋଅର୍ଡିନେଟର୍/ଇନଷ୍ଟକଟର୍ ଙ୍କ ସହିତ ଦୟାକରି ଆଲୋଚନା କରନ୍ତୁ).

12. ଟ୍ୟୁଟୋରିଆଲ୍ ଜାରି ରଖନ୍ତୁ ଓ ସମ୍ପୂର୍ଣ୍ଣ କରନ୍ତୁ

# **5. ତୃ ତୀୟ ଟୁେଟାରିଆ: Content Management in Admin Interface**

- $1$ . ଯଦି ୱେବ୍ ସର୍ଭର୍ସ କାମ କରୁନଥାଏ କିମ୍ବା ଯଦି ଆପଣ ଲଗ୍-ଇନ୍ କରିନଥା'ନ୍ତି, ତେବେ ନିମ୍ନୋକ୍ତ ପାଇଁ ଭାଗ 4ରେ 5ରୁ  $11\,$ ପର୍ଯ୍ୟନ୍ତ ପଦାଙ୍କରେ ଥିବା ନିର୍ଦ୍ଦେଶାବଳୀ ବ୍ୟବହାର କରନ୍ତୁ
	- (କ) ସର୍ଭର୍ସ ଆରୟ କରନ୍ତୁ ଓ Drupalର ମୁଖ୍ୟ ପୃଷ୍ଠା ଆକ୍ସେସ୍ କରନ୍ତୁ ଏବଂ
	- (ଖ) admin ଭାବେ ଲଗ୍-ଇନ୍ କରନ୍ତୁ

ୟେତେବେଳେବି ଆପଣ ପ୍ରଶିଥରେ ନୂଆ କରି ନିଜ Drupal ସାଇଟ୍ ରେ କାମ କରିବାକ୍ ଇଚ୍ଛା କରିବେ, ଆପଣଙ୍କ୍ ିଉପରୋକ୍ତକୁ ଯାଞ୍ଚ କରିବାକୁ ହେବ. କମ୍ପ୍ୟୁଟର୍ ଶାଟ୍ ଡାଉନ୍, ବ୍ରାଉଚ୍ଚର୍ କ୍ଲିଅର୍ କ୍ୟାଚେ ଆଦି ମଧ୍ୟ ସର୍ଭର୍ସକୁ ବନ୍ଦ କରି ଆପଶଙ୍କୁ ଲଗ୍ ଆଉଟ୍ କରିଦେବେ. ଅନ୍ୟଥା, ଆପଣ ପ୍ରବବର୍ତ୍ତୀ ଟ୍ୟୁଟୋରିଆଲ୍ ରୁ ଜାରି ରଖିପାରିବେ.

2. ସାମ୍ପତିକ ଟ୍ୟୁଟୋରିଆଲର ତଳକୁ ସ୍କୋଲ୍ ଡାଉନ୍ କରି **Code Files** ବିଭାଗକୁ ଖୋଜନ୍ତୁ. ଫାଇଲ୍ (ZIP ଆର୍କାଇଭ୍) ଉପରେ କ୍ଲିକ୍ କରି ଡାଉନଲୋଡ୍ କରନ୍ତୁ. ଏଥିରେ logo.png ଫାଇଲ୍ ଅଛି, ଯାହା ଏହି ଟ୍ୟୁଟୋରିଆଲ୍ ପାଇଁ ଦରକାର. ଏହାକ୍ ଆପଶ ନିଜର ଗୋଟିଏ ଫୋଲ୍ସର୍ କ୍ କପୀ କରି ବ୍ୟବହାର କରିପାରନ୍ତି, ଯେପରି ଏହି ଟ୍ୟଟୋରିଆଲରେ ପରାମର୍ଶ ଦିଆଯାଇଛି.

3. ଏହି ଟ୍ୟୁଟୋରିଆଲ୍ ସମ୍ପୂର୍ଷ୍ଣ କରିବା ପରେ, ଆପଶଙ୍କ ଶିକ୍ଷାକୁ ସୁଦୃଢ଼ କରିବା ପାଇଁ, ପ୍**ଦଉ Assignment ବିଭାଗରେ** ଥିବା ସମସ୍ୟାଗୁଡ଼ିକର ସମାଧାନ କରନ୍ତୁ.

## **6. ପରବୀ ଟୁେଟାରିଆଲ**

ବିଭାଗ 5ରେ ଉଲିଖିତ ପଦ୍ଧତି ପାଳନପୂର୍ବକ ସମୟ Drupal ଟ୍ୟୁଟୋରିଆଲ୍ସ ସମ୍ପୂର୍ଣ୍ଣ କରନ୍ତୁ. ବିଶେଷକରି, ପ୍ରତ୍ୟେକ ଟ୍ୟୁଟୋରିଆଲ୍ ପାଇଁ ନିମ୍ନଲିଖିତ କରନ୍ତ:

- 1. ଯଦି ସର୍ଭର୍ ଚାଲୁନଥିବ, ତେବେ ସର୍ଭର୍ ଆରୟ କରନ୍ତୁ.
- 2. ଯଦି ଲଗ୍-ଇନ୍ କରିନଥିବେ, ତେବେ admin ଭାବେ ଲଗ୍-ଇନ୍ କରନ୍ତୁ
- 3. କୋଡ୍ ଫାଇଲଗୁଡ଼ିକୁ ଡାଉନଲୋଡ୍, କପୀ ଓ ବ୍ୟବହାର କରନ୍ତୁ
- 4. ଆସାଇନେମଗଡ଼ିକ କରୁ ୁ

#### **7. ଆପଣର ଇଂରାଜୀ ଉତ କରୁ**

1. ଏହା ସୟବ ଯେ, ଆପଣ ଇଂରାଜୀ ଭାଷାକୁ ଭଲ ଭାବେ ଜାଶିନଥିବେ. ଯଦି ତାହା ହୋଇଥାଏ, ତେବେ ଆପଣ ଅନ୍ୟ ଅନେକ ଭାଷାରୁ ଗୋଟିଏ ବାଛିପାରିବେ, ଯେଉଁଥରେ ଆମେ ଏହି ଟ୍ୟୁଟୋରିଆଲଗ୍ରଡ଼ିକୁ ଡବ୍ କରିଛୁ.

2. ଇଂରାଜୀ ବ୍ୟତୀତ ଆପଣ ଅନ୍ୟ ଏକ ଭାଷା ବ୍ୟବହାର କରିବା ଶିଖିଥିବା କ୍ଷେତ୍ରରେ, ଦୟାକରି ସମସ୍ତ ୍ର୍ୟୁଟୋରିଆଲୁଗୁଡ଼ିକୁ ଇଂରାଜୀରେ ପ୍ରନରାବୃତ୍ତି କରନ୍ତୁ. ଏହା, ଆପଶଙ୍କର ଇଂରାଜୀ ଭାଷାର ଦକ୍ଷତା ମଧ୍ୟ ବୃଦ୍ଧି କରିବ.

3. ସମ୍ପୃତି ଅନୁପଲକ୍ଷ ଅନ୍ୟ କୌଣସି ଭାଷାରେ ଯଦି ଆପଣ ଏହି ଟ୍ୟୁଟୋରିଆଲଗୁଡ଼ିକୁ ଡବ୍ କରିବାକୁ ଇଚ୍ଛା କରନ୍ତି, ତେବେ ଦୟାକରି ଆମକ୍ର କଣାନ୍ତୁ.